# **How to Add Your Booth Number to eXchange2024SocialImagesand Banners Using Adobe PDF**

#### **STEP1**

Download the "Editable" version of the image you would like to use.

#### **STEP2**

Open the file in Adobe PDF

## **STEP3**

Select "Edit PDF"

## **STEP4**

Use the text editor to add your booth number in place of the "xxx" placeholder.

## **STEP5**

To export your image for social, select File  $>$  Export To  $>$  Image  $>$  PNG.

# **STEP6**

Post your customized AAMI eXchange exhibitor image on social to attract more qualified leads at your booth this June.

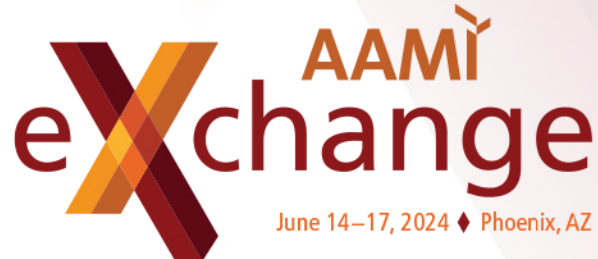